## Táblázatkezelés 1. - Ismerkedés az Excel-programmal

## **A táblázatokról**

Az adatok táblázatos formában történő megjelenítése jól áttekinthető, és soronként vagy oszloponként különféle műveleteket is végezhetünk velük. Adatainkat szerkeszthetjük, formázhatjuk, megjeleníthetjük grafikon formában, rendezhetjük, illetve kivonatokat készíthetünk.

Több fajta táblázatkezelő program létezik (Quattro, OpenOffice, stb). Mi a Microsoft Office 2007 programcsomag táblázatkezelőjét, az Excel2007 programot ismerjük meg.

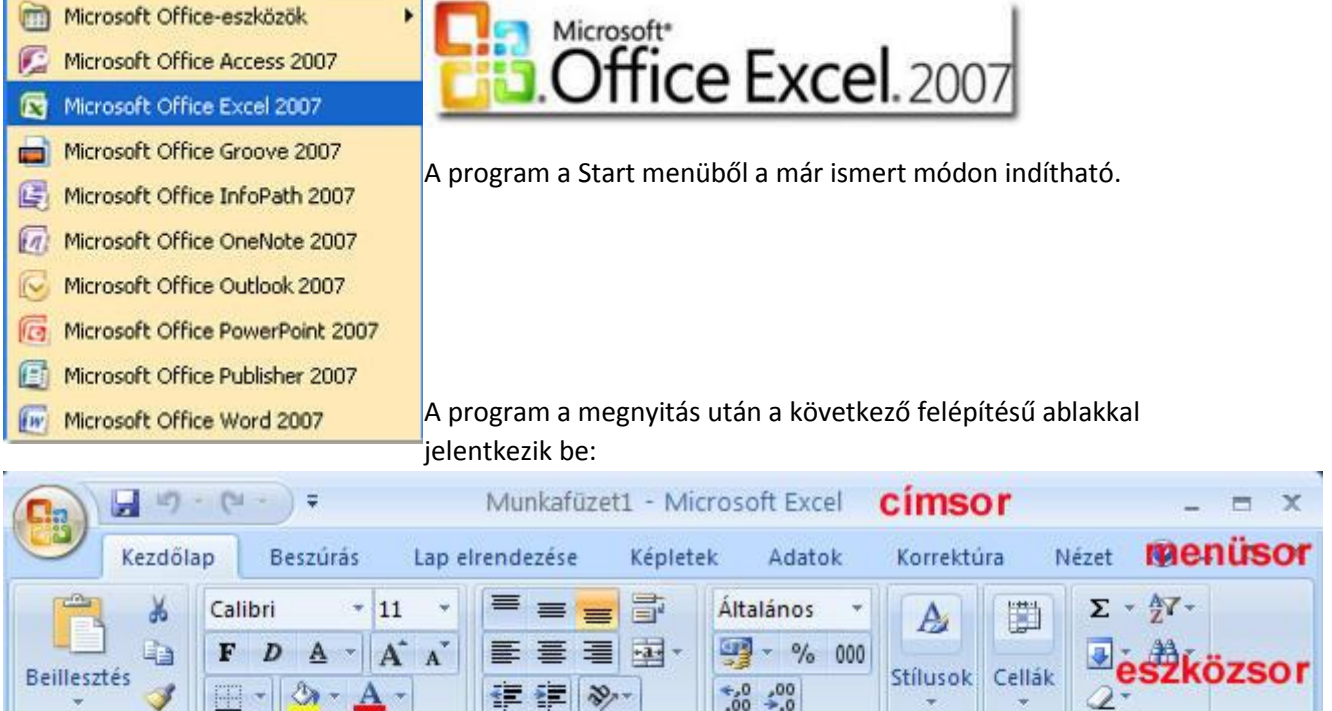

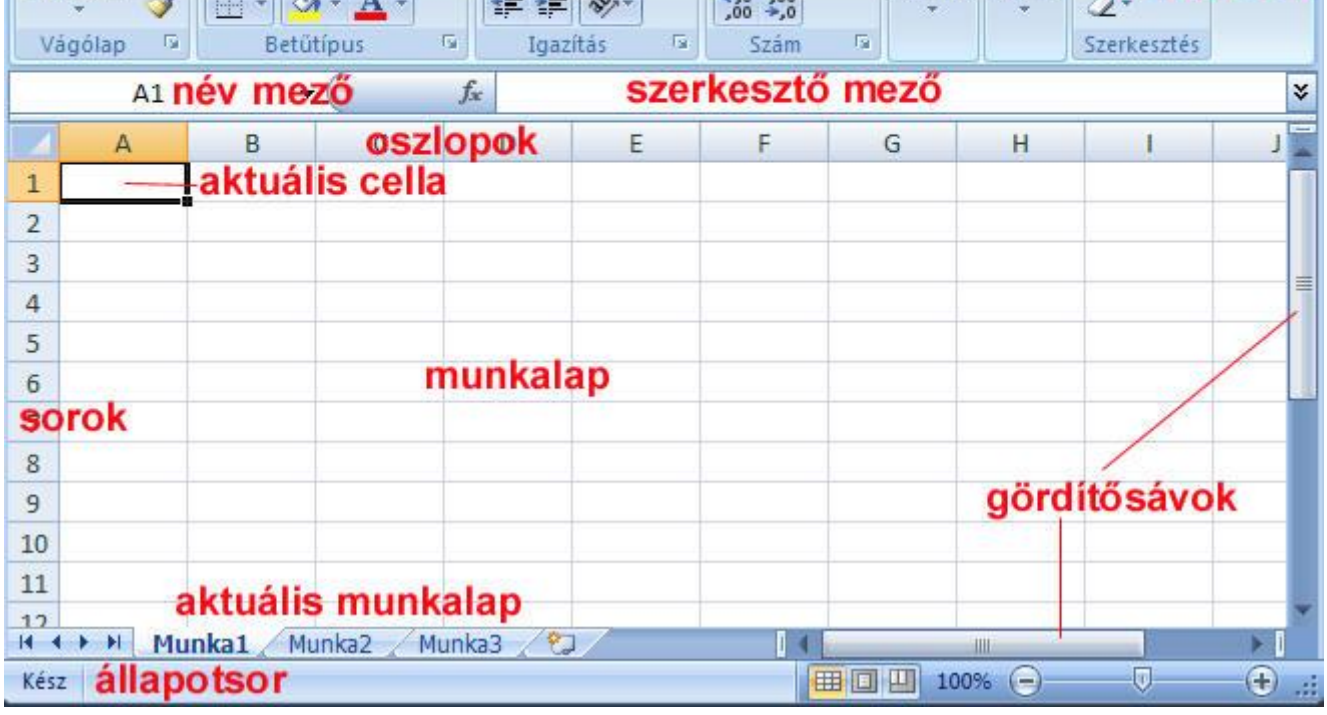

Címsor: az ablak tetején található vízszintes sáv, amely tartalmazza a munkafüzet megnevezését (alapértelmezés: Munkafüzet1)

Menüsor: a program parancsait témák szerint csoportosító lista.

Eszközsor: ikonokkal szimbolizált nyomógombsor. Legördülő menüje további pontokat tartalmaz. Névmező: az aktuális cella címét tartalmazza.

Szerkesztő mező: ide írjuk a cella tartalmát (adatokat, képleteket).

Oszlopok: Egymás alatti cellák csoportja. Betűkkel jelölve 256 oszlop van.

Sorok: Egymás melletti cellák csoportja. Számokkal jelölve 65536 sor van.

Cella: a táblázat elemi egysége. A munkalapon 256 \* 65536 = 16 777 216 cella van. Az aktív cella vastagabb szegélyű, címe a név mezőben látható.

Munkalap: az ablak közepén levő, sorokból és oszlopokból álló fehér rész, cellákból tevődik össze. A fehér fül jelzi az aktuális munkalapot (Munka1). A balra levő nyilakkal a munkalapok között mozoghatunk.

Gördítősávok: a táblázaton belüli gyors mozgást teszik lehetővé.

Állapotsor: a programmal kapcsolatos információkat jeleníti meg.

ALAPFOGALMAK

Cella: a táblázat alapegysége, elemi adat tárolására szolgál. Számot, szöveget, vagy képletet is tartalmazhat.

Cím (cellahivatkozás): A cellákat egyértelműen az oszlop betűjelével és a sor számával azonosítjuk. *Pl.: az F7 az F oszlop 7. sorának metszéspontjában található cellát jelöli.*

Aktív cella: a kijelölt cella, melynek adataival dolgozunk. Vastag keretben jelenik meg, címe a név mezőben olvasható. Egy cellát aktívvá tehetünk, ha egérrel belekattintunk, vagy ha a név mezőben beírjuk a címét és ENTERt ütünk.

Tartomány: a táblázat több celláját tartalmazó kijelölt terület. Általában a bal felső és a jobb alsó cella címével azonosítható. A két cím közé kettőspontot kell tennünk: *F8:G11*.

Munkafüzet: A táblázatkezelőben levő munkalapok összessége. Egy vagy több munkalapot tartalmaz.

Adattípusok

A táblázatba bevitt adatok fajtái lehetnek:

## Állandó (konstans) értékek:

- *számok* (numerikus adatok) - a cella jobb oldalára igazodnak

- *betűk és számok* (alfanumerikus adatok) - a cella bal oldalára igazodnak

Változó értékek:

- *képletek* (műveleti utasítások a felhasználó által megadva)
- *függvények* (programozott műveletsorok)

## *GYAKORLÓ FELADATOK:*

*1. Kattints a táblázat egy cellájára! Olvasd le a név mezőben a cella címét!*

*2. Írd be a név mezőbe a következő cellacímet: K32, majd üss ENTERT! Figyeld meg az aktív cella helyét!*

*3. Jelöld ki lenyomott egérgombbal a B4:F6 tartományt! Hát cellát jelöltél ki?*

*4. Írd be a név mezőbe a következő tartomány címét! K27:M32. Üss ENTERT. Hány cellát tartalmaz a kijelölt tartomány?*

*5. Írd be a keresztnevedet a B8-as cellába! Milyen adattípust használtál? Figyeld meg, az adat a cella melyik oldalához igazodik!*

*6. Írd be a B9-es cellába a születési évedet! Milyen adattípust használtál? Figyeld meg, az adat a cella melyik oldalához igazodik?*

*7. Formázd tetszés szerint az 5. és 6. feladatban beírt adatok karaktereit! A kész munkát mentsd el mappádba Próba néven! Figyeld meg a létrejövő fájl kiterjesztését!*